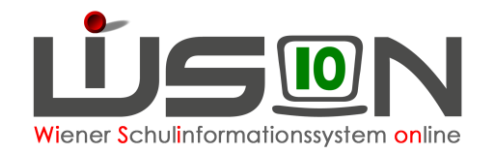

# **Termin Unterrichtsfrei gesamte Schule**

### **Zielgruppe:**

Schulleitung und Schulleitung Vertretung

### **Grundlage:**

Von der BD frei gegebene Tage werden zentral eingepflegt. Schulautonom freie Tage werden von der Schulleitung eingetragen.

### **Vorarbeiten in WiSion® :**

Es sind keine speziellen Vorarbeiten in WiSion® erforderlich.

## **Empfohlener Arbeitsvorgang in WiSion® :**

### **A) Erfassen der Termindaten**

#### **Menüpunkt Schulen Untermenüpunkt Schulliste** → **Filter anwenden**

Auf die Schulkennzahl klicken → Registerkarte *Schultermine*

Schaltfläche **Neu** → In der Detailansicht des Termins ist Folgendes zu erfassen:

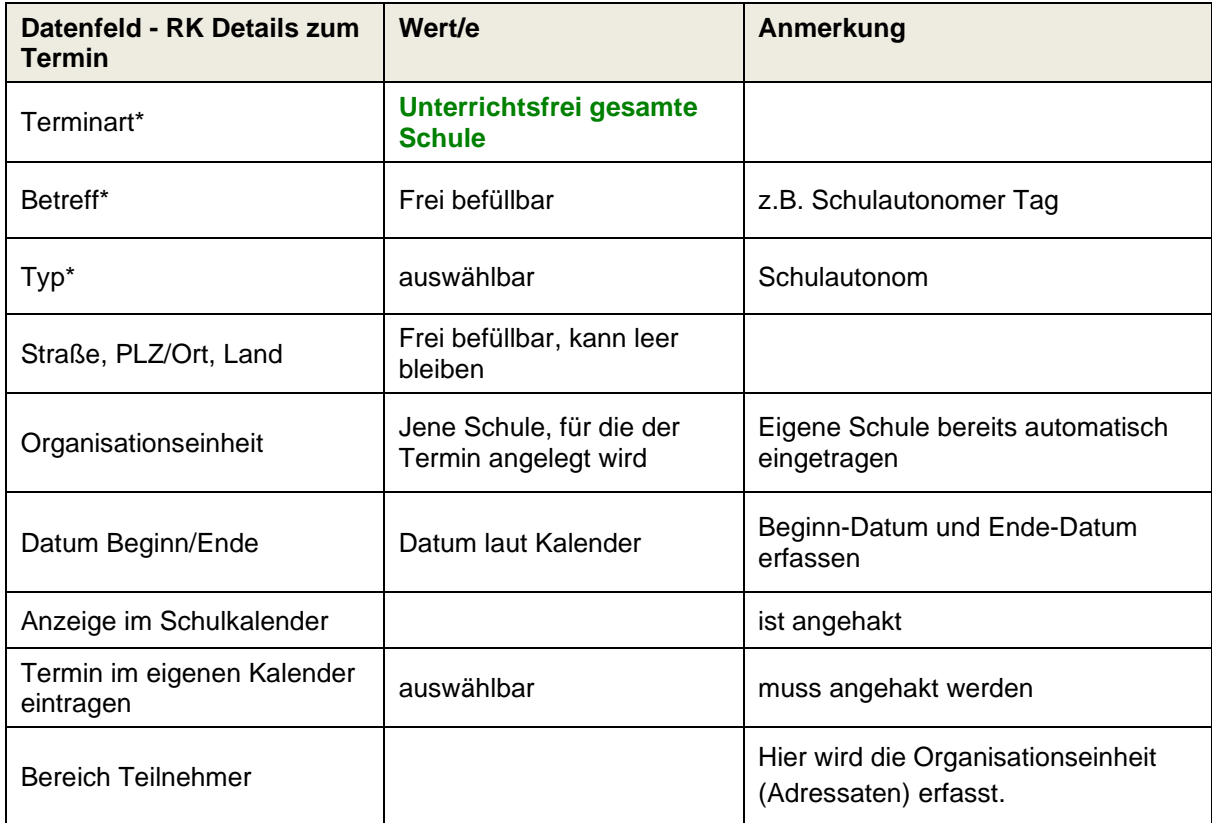

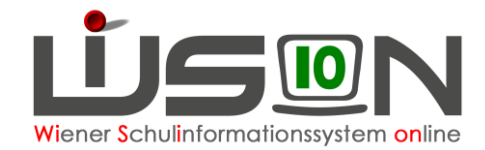

Es wird empfohlen, die erfassten Daten vor der Erfassung der Teilnehmer/innen zu speichern: Schaltfläche **Speichern** .

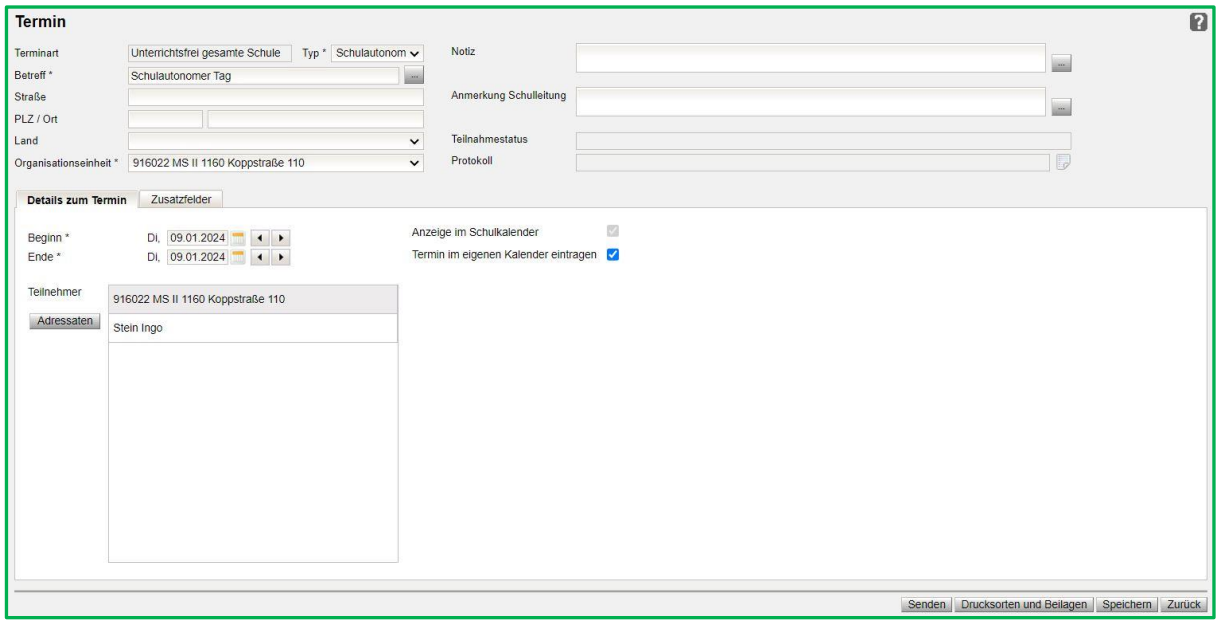

Nach dem Speichern wird der Teilnahmestatus (rechts oben) mit "noch nicht entschieden" angezeigt.

#### **B) Erfassen der teilnehmenden Lehrpersonen**

Um die teilnehmenden Lehrpersonen zu erfassen: Klick auf die Schaltfläche **Adressaten**. Der Dialog zur Erfassung der Personen wird geöffnet.

Links oben steht "Organisationseinheit/Rolle" (= alle Lehrpersonen der Schule).

Die Option "**Organisationseinheit/Rolle**" auswählen → Schaltfläche **Filter anwenden**

→ die Schule markieren → über die Schaltfläche **Der Zur Liste der "hinzugefügten Adressaten"** hinzufügen.

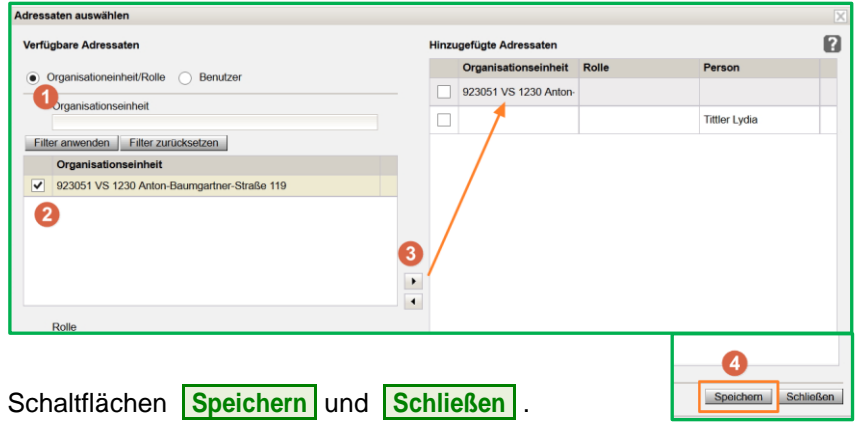

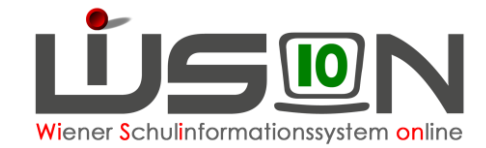

### **C) Bestätigen des Termins**

Durch den Klick auf die Schaltfläche **Senden** wird dieser Termin bei allen teilnehmenden Personen auf der Registerkarte *Termine* angezeigt.

Schaltflächen **Speichern** und **Zurück** .

#### **D) Termin löschen**

Termin im Terminkalender anhaken → Schaltfläche **Zurücknehmen** . **Nummer** Beschreibung **Datensatz** F22.0020 Termin wurde zurückgenommen. Pädagogische Konferenz  $\bullet$ Schaltfläche **Schließen** . Nochmals anhaken → Schaltfläche **Löschen** . Änderungen speichern F22.0026 Löschen ist endgültig! Wollen Sie den Vorgang fortsetzten? Ja Abbrechen Schaltfläche **Ja** .